## **Step 1: open up the SUU portal**

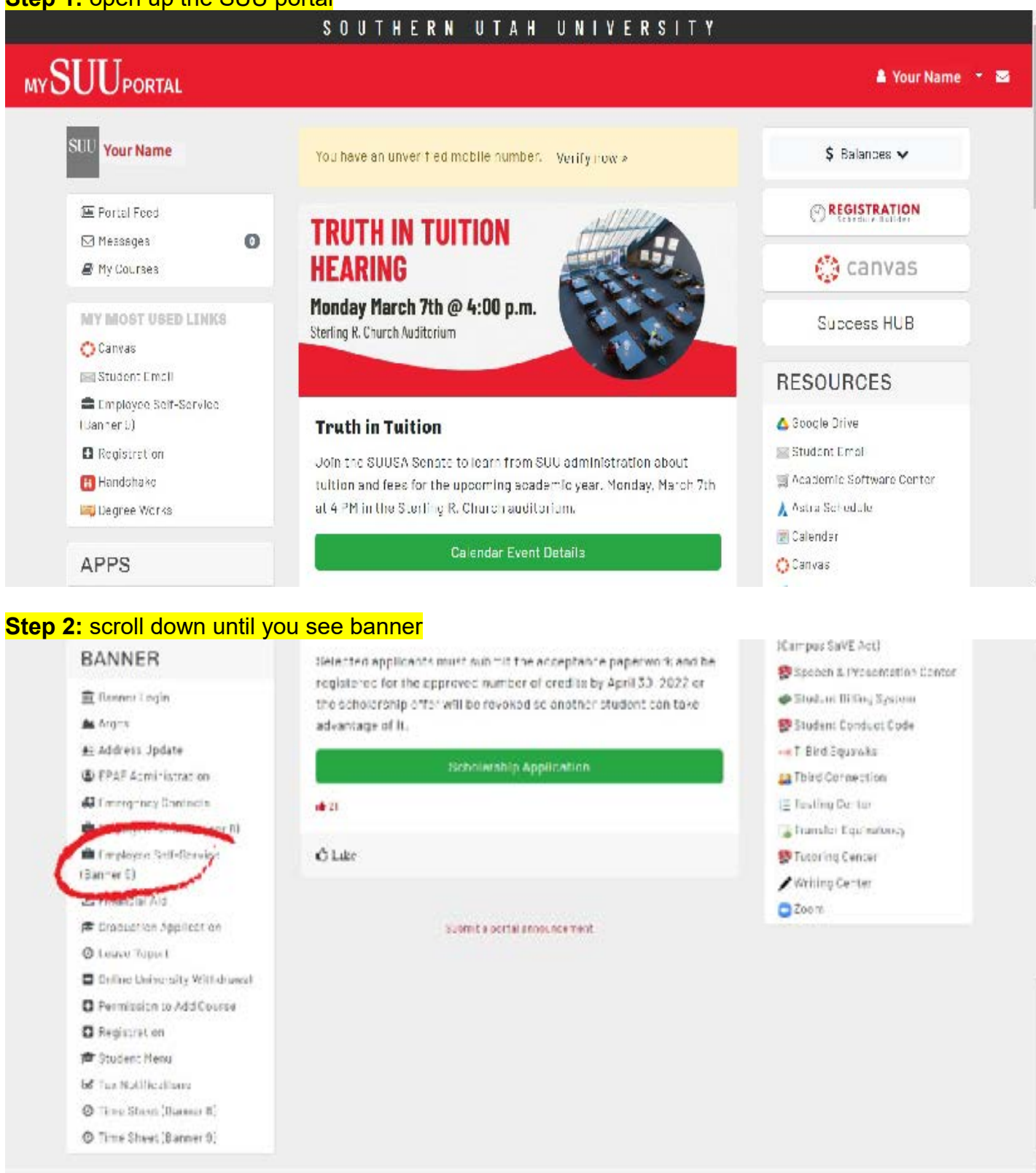

## **Step 3:** click on "Employee Self-Serve (banner 9) -this will take you to your employee dashboard

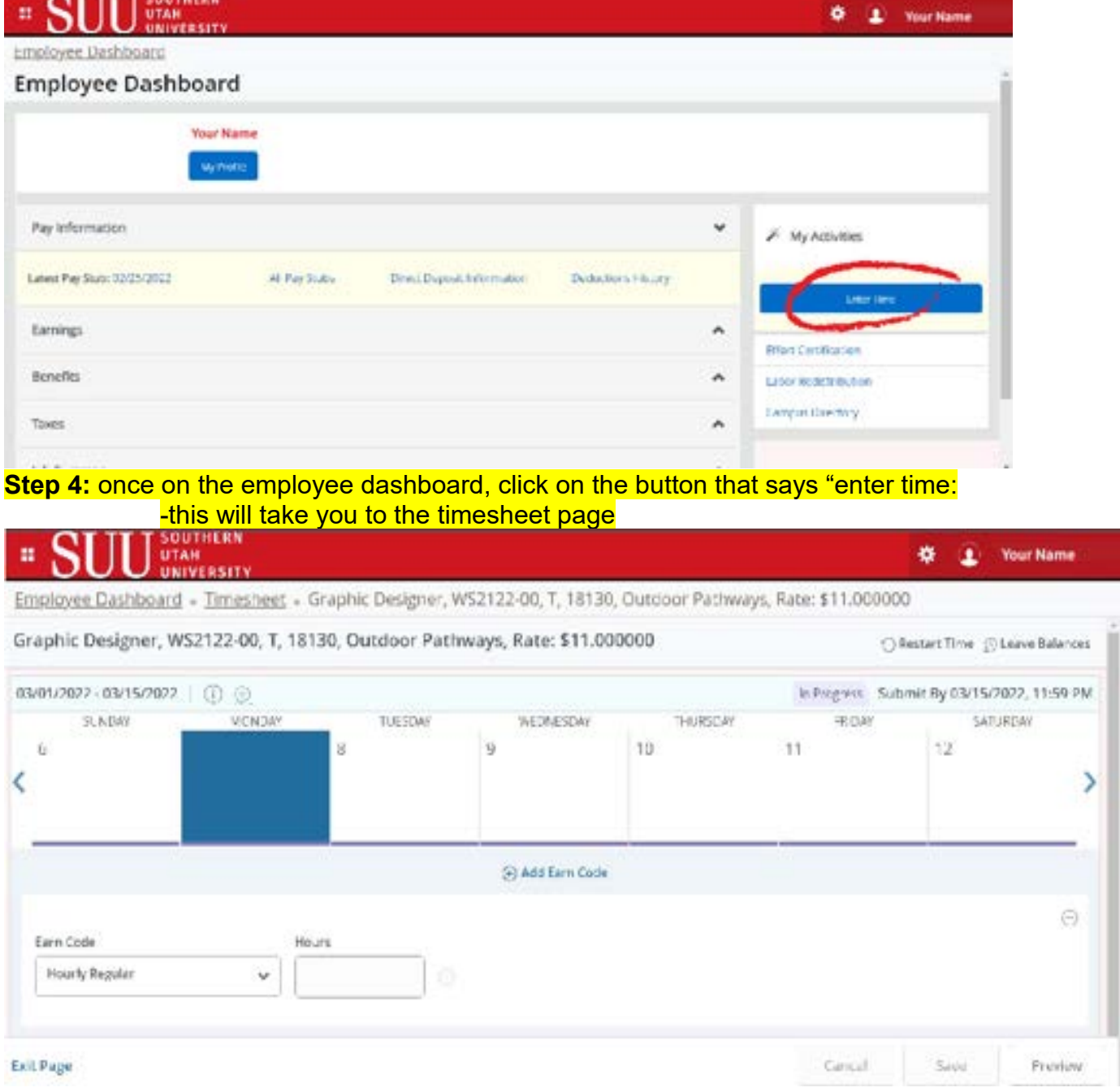

## **Step 5:** when you get to the timesheet page click on the white button that says start "timesheet"

## -This is where you will put in your hours

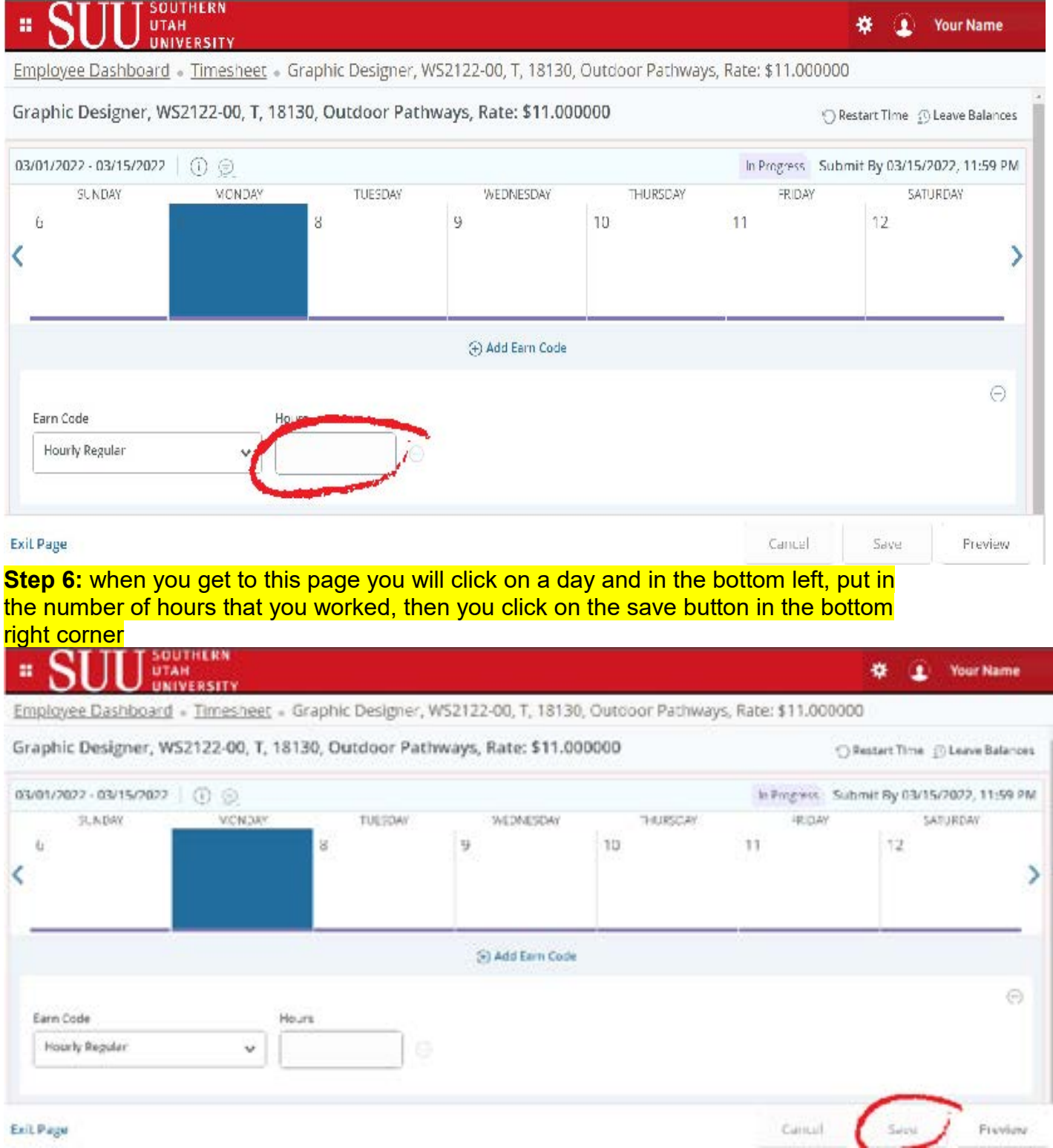

**Step 7:** at the end of the pay period, when you enter all your time for the week, you will click on the preview button in the bottom right corner.

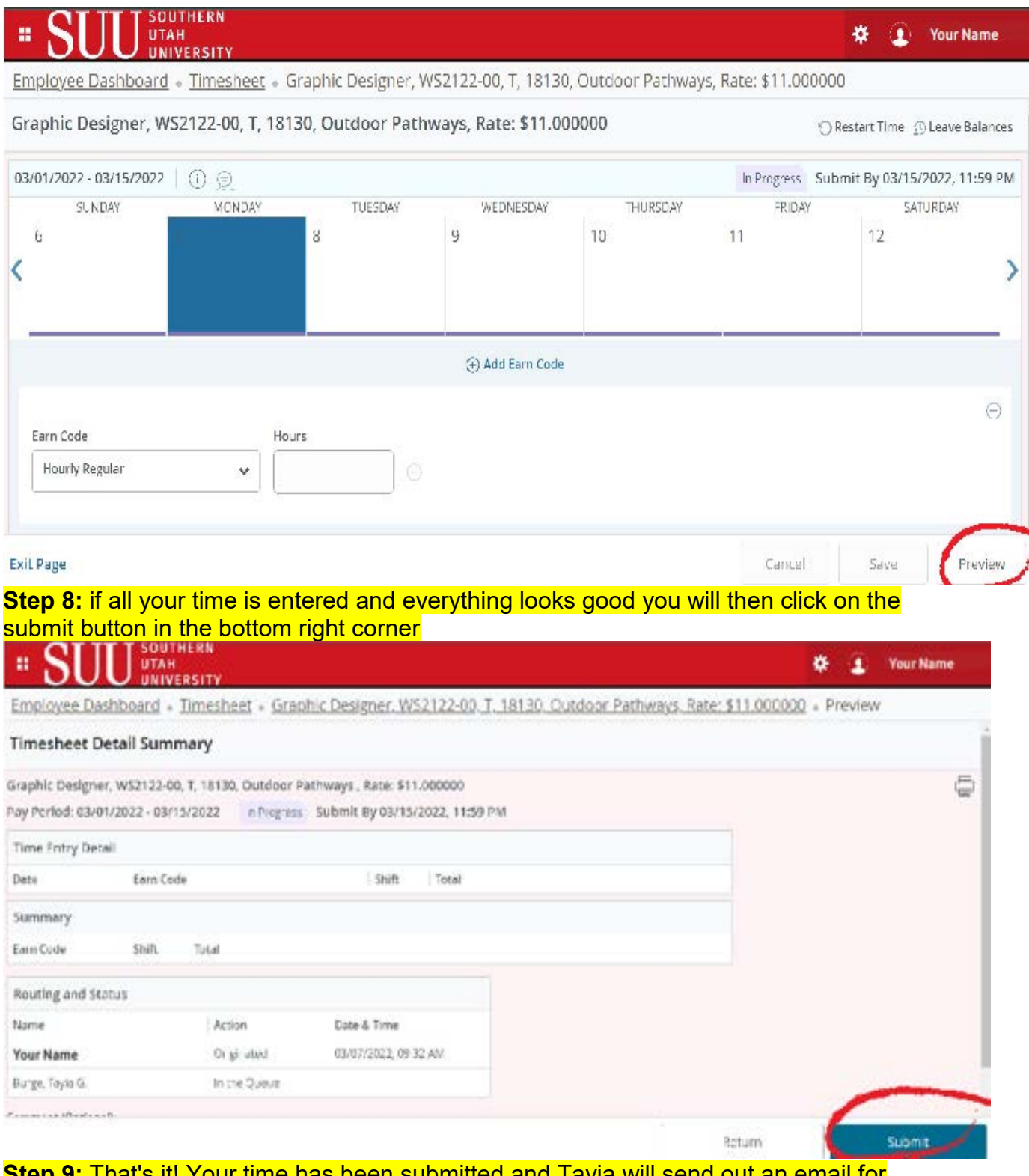

**Step 9:** That's it! Your time has been submitted and Tayia will send out an email for when its approved